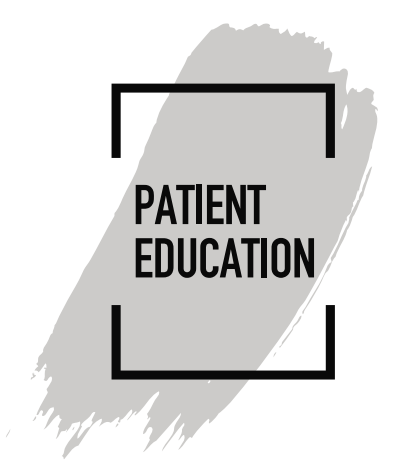

# **How to Disable Pop-Up Blockers for MyChart Video Visits**

# **Introduction**

Thirty (30) minutes before your scheduled video visit start time, you are asked to please login into your **MyChart** account and connect to the video visit. If this is your first video visit, you will be prompted to download the **Vidyo** software. During the download process, if you receive a pop-up blocking message, please complete the following instructions to disable blocker.

#### **Instructions**

How to Disable Pop-Up Blocker if you are using **Chrome (Desktop)**

- 1. Open your Chrome browser
- 2. In the upper right-hand corner, click the three vertical dots, then select **Settings**
- 3. At the bottom of the menu, click **Advanced**
- 4. Scroll down to "Privacy and security," and select **Site Settings**
- 5. Select **Pop-ups and redirects**
- 6. At the top of the menu, toggle the setting to **Allowed** to disable the pop-up blocker

How to Disable Pop-Up Blocker if you are using **Firefox (Desktop)**

- 1. Open your Firefox browser
- 2. Click the **Menu** button, then select **Options**
- 3. Select **Privacy & Security**
- 4. Under **Permissions**, uncheck **Block pop-up windows** to disable the pop-up blocker

How to Disable Pop-Up Blocker if you are using **Edge**

- 1. Open your Microsoft Edge browser
- 2. Go to **Settings**, then select **more** > **Settings** > **Privacy & security**
- 3. Under **Security**, switch Block pop-ups to off to disable the pop-up blocker

How to Disable Pop-Up Blocker if you are using **Safari (Mac)**

- 1. Select **Safari** > **Preferences**, then select **Websites**
- 2. Select **Pop-up Windows**
- 3. Use the **When visiting other websites** drop-down menu and select **Allow** to disable the pop-up blocker

How to Disable Pop-Up Blocker if you are using **iPhone/iOS Safari for iOS:**

- 1. On your iOS device, open the **Settings** menu
- 2. Select **Safari**
- 3. Slide **Block Pop-ups** to off (white) to disable pop-up blocking

### **Chrome for iOS:**

- 1. On your iOS device, open the Chrome app
- 2. Tap **More > Settings**
- 3. Tap **Content Settings**, then tap **Block Pop-ups**
- 4. Turn **Block Pop-up**s off to allow pop-ups

How to Disable Pop-Up Blocker if you are using **Android Chrome:**

- 1. On your Android device, open the Chrome app
- 2. Tap **More > Settings**
- 3. Tap **Site settings**, then **Pop-ups and redirects**
- 4. Turn **Pop-ups and redirects** on to allow pop-ups

## **Samsung Internet**

- 1. On your Android device, open the Samsung Internet app
- 2. Tap the **Menu** icon (three vertical lines)
- 3. Select **Settings**
- 4. Under **Advanced**, tap **Sites and downloads**
- 5. Slide **Block Pop-ups** to off (white) to disable pop-up blocking